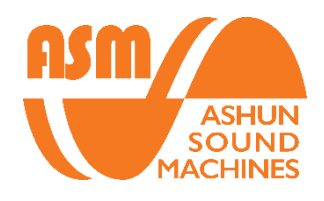

# HYDRASYNTH

# Update Guide (1.8.1)

# Table of Contents

- 1. Requirements
- 2. Preparation for Update
- 3. Updating the Hydrasynth
- 4. Calibration after the update

### Requirements

#### **System Requirements**

- $\triangleright$  MacOS 10.11+
- ➢ Windows 7+

#### **Things You Will Need**

- 1. Computer with the latest version of our Hydrasynth Updater software.
- 2. The latest firmware for your model of Hydrasynth (desktop and keyboard firmware are **NOT** interchangeable!)
- 3. A USB cable to connect the Hydrasynth to your computer
- 4. Two fingers and an extra hand

## Preparation for Update

- 1. Visit our web page at <http://www.ashunsoundmachines.com/>
- 2. Choose the appropriate Hydrasynth Updater file for your flavor of MacOS or Windows and download.
- 3. Download the latest firmware for your machine model.
- 4. For MacOS, please go to section 5a. For Windows, please go to section 5b.

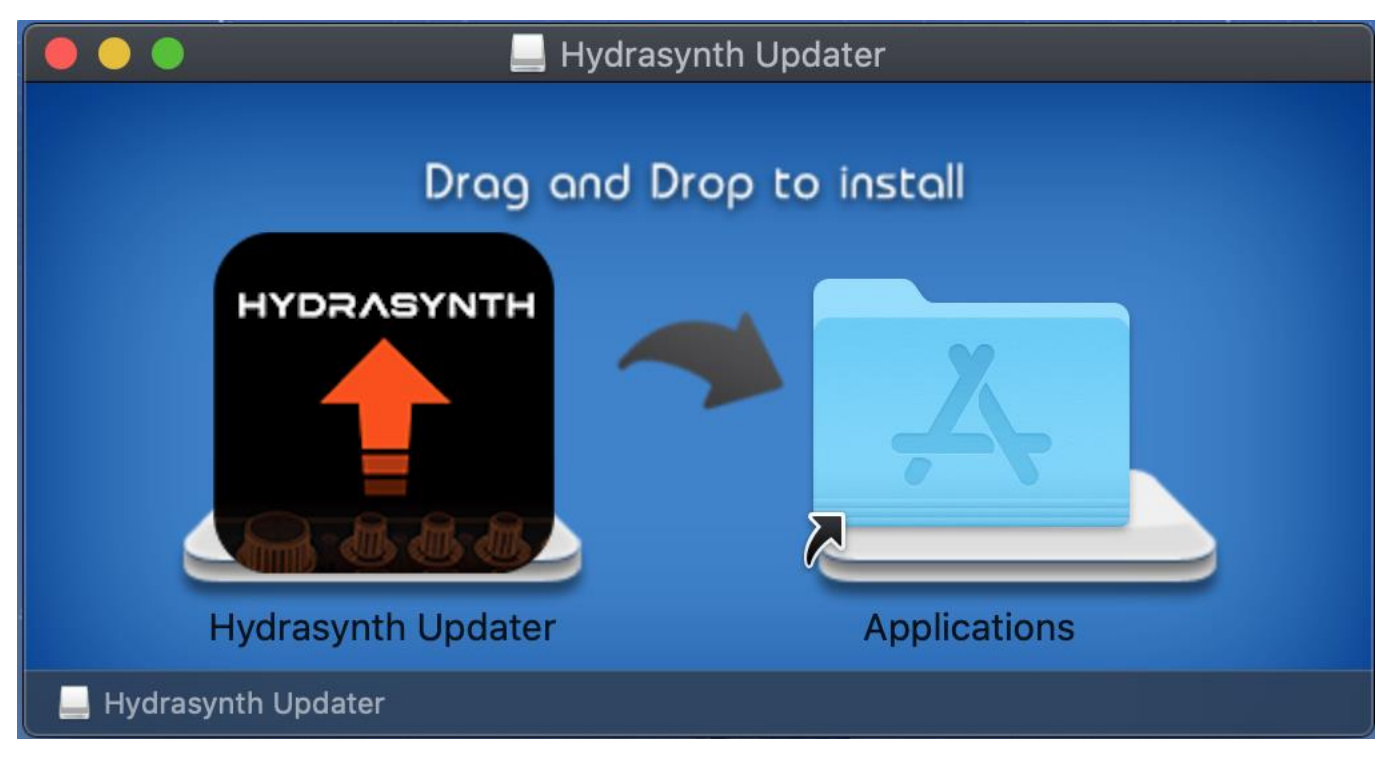

- ➢ Run the *"Hydrasynth\_Updater\_Mac\_v#.#.#.dmg",* then drag and drop the App in to the Applications folder.
- **5. (b) Installation of Updater on Windows**

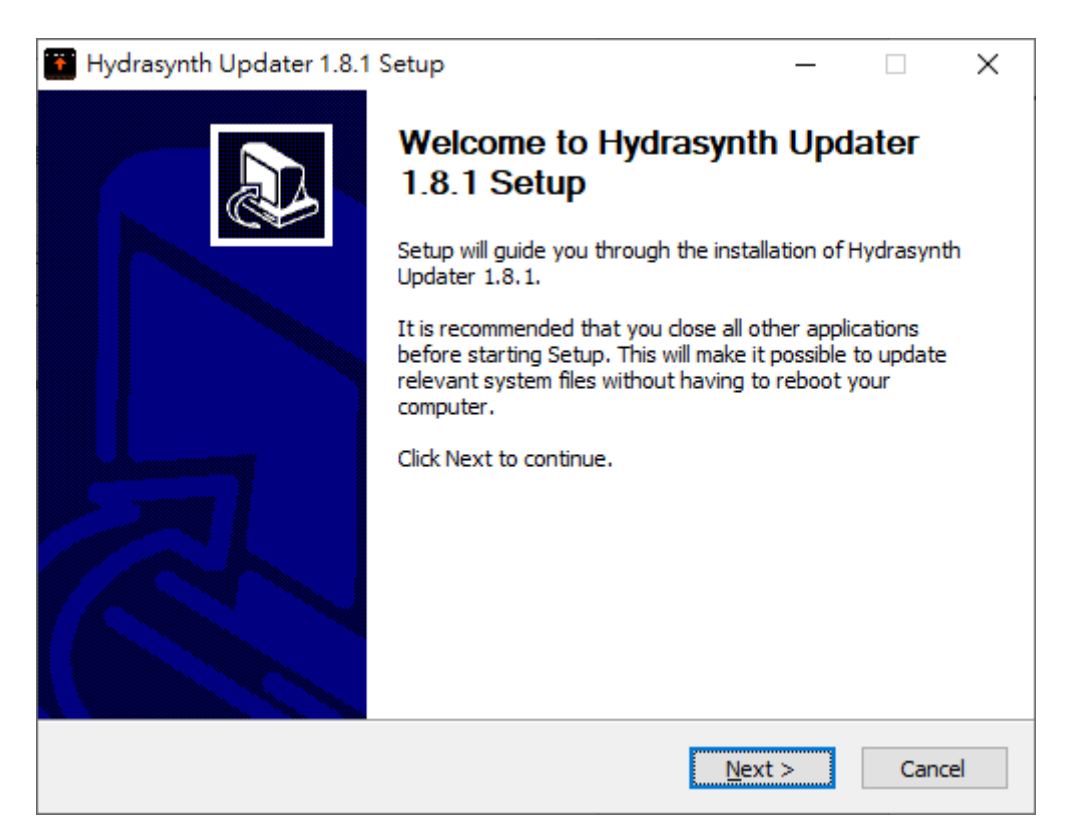

➢ Run the *"Hydrasynth\_Updater\_Win\_v#.#.#.exe"*, then go through the installer.

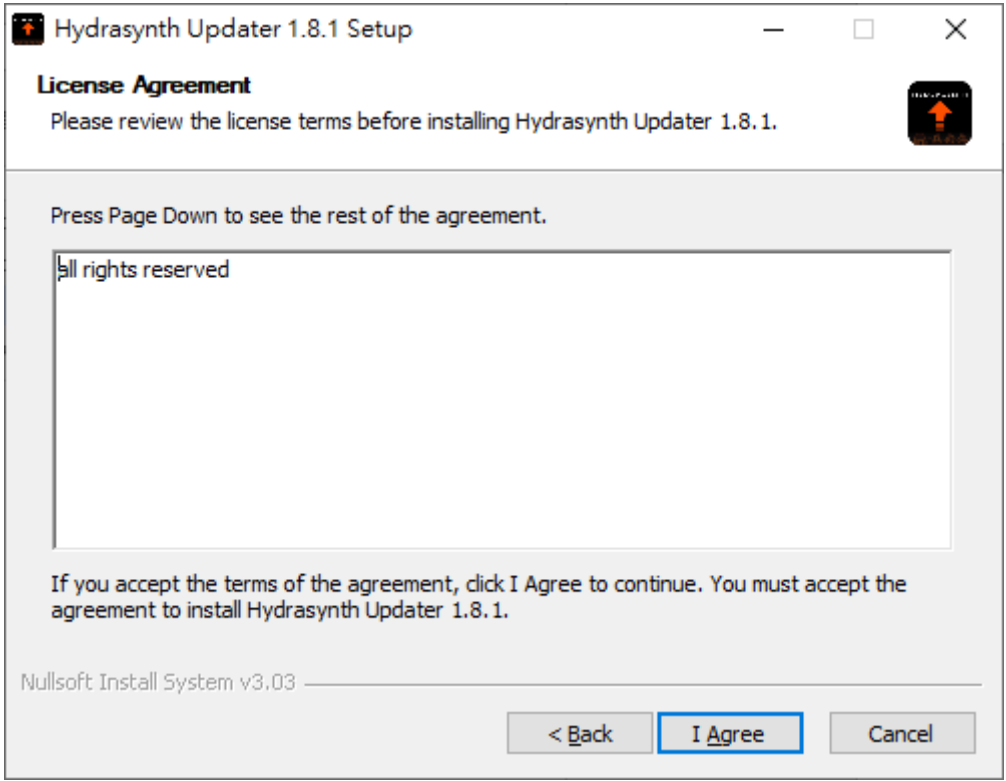

➢ Press "I Agree" to agree the license agreement.

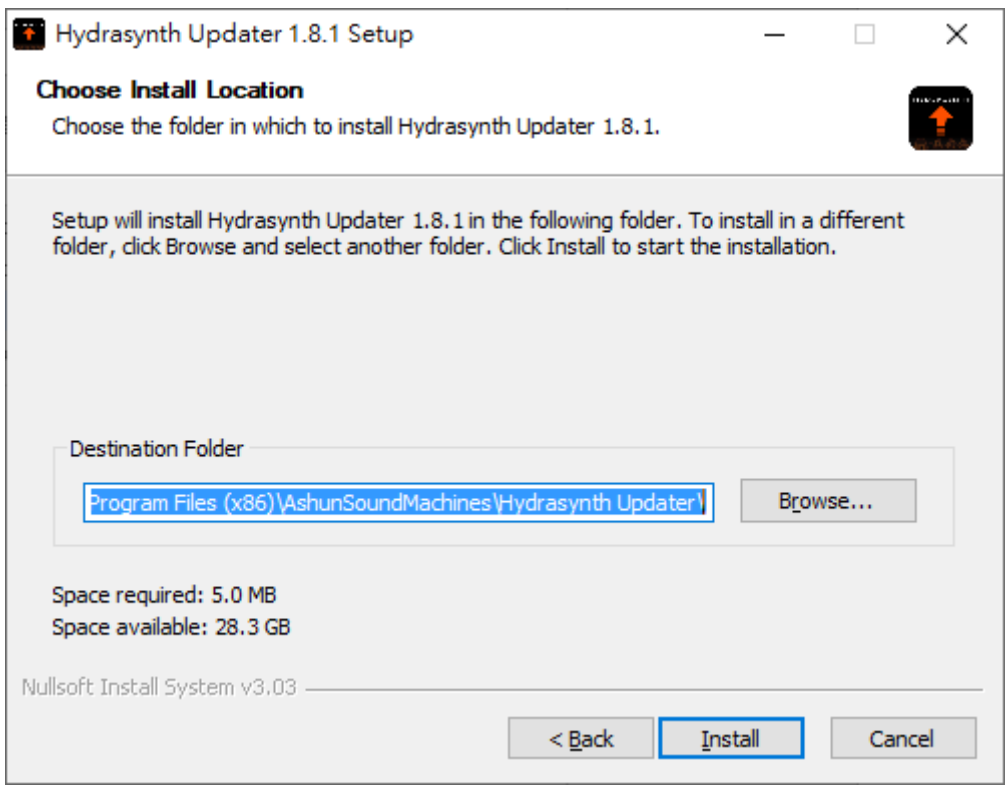

➢ Choose the destination folder to install the application and press "Install".

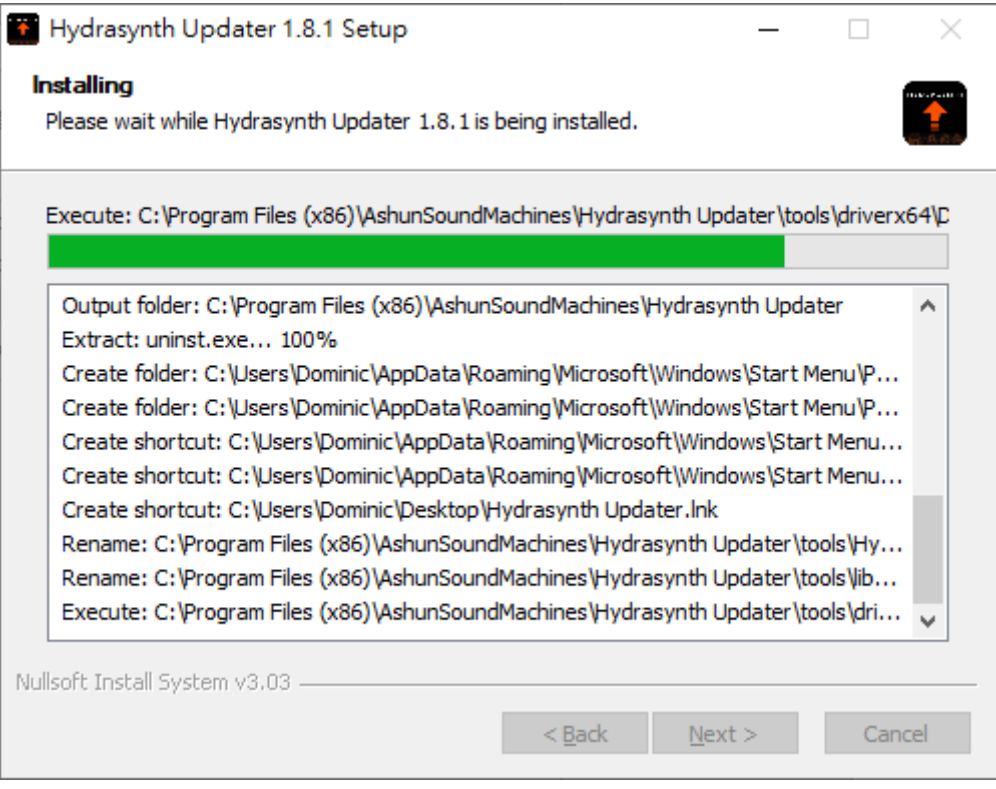

➢ USB driver installation wizard might appear while installing the Updater. Make sure you complete the USB driver installation to properly install the Updater.

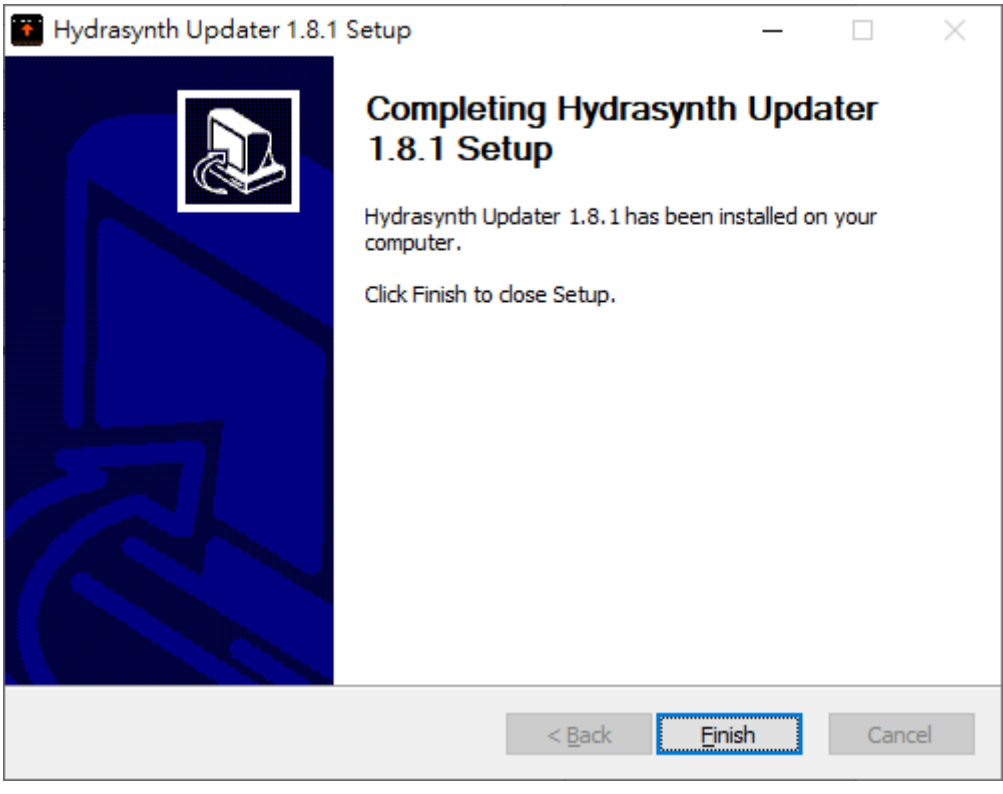

➢ Press "Finish" on the Updater Installation to end the process.

# Updating the Hydrasynth

*Before you update your Hydrasynth, it is always smart to backup all your patches first. Download the Hydrasynth Manager app and check out our tutorial video on how to backup and transfer your patches.*

- 1. After you have installed the Hydrasynth Updater, TURN OFF your Hydrasynth and connect your Hydrasynth USB port to the USB port on your computer. Try to plug direct to your Hydrasynth and do not go through a hub if you can avoid it.
- 2. Turn on your Hydrasynth holding down the ARP ON + LATCH buttons. The Hydrasynth will go through its normal power up routine but will be in updater mode when the HYDRASYNTH logo is shown in the screen.

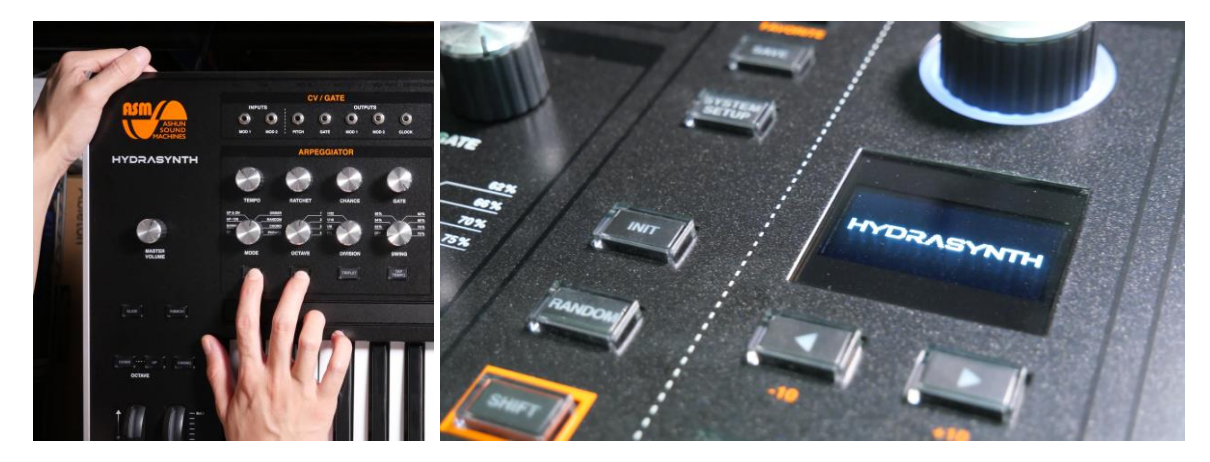

3. Run the application. The Hydrasynth Updater app will look like this.

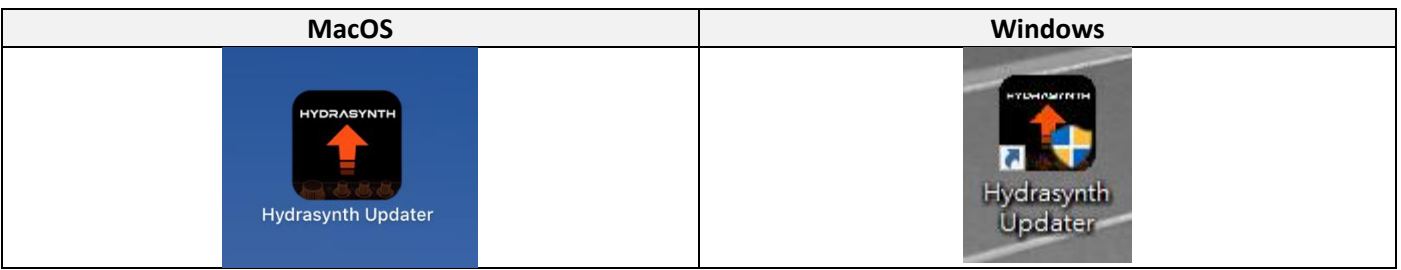

4. Click on the SELECT DAT FILE button. It will open a standard file selection menu prompting you to choose a file.

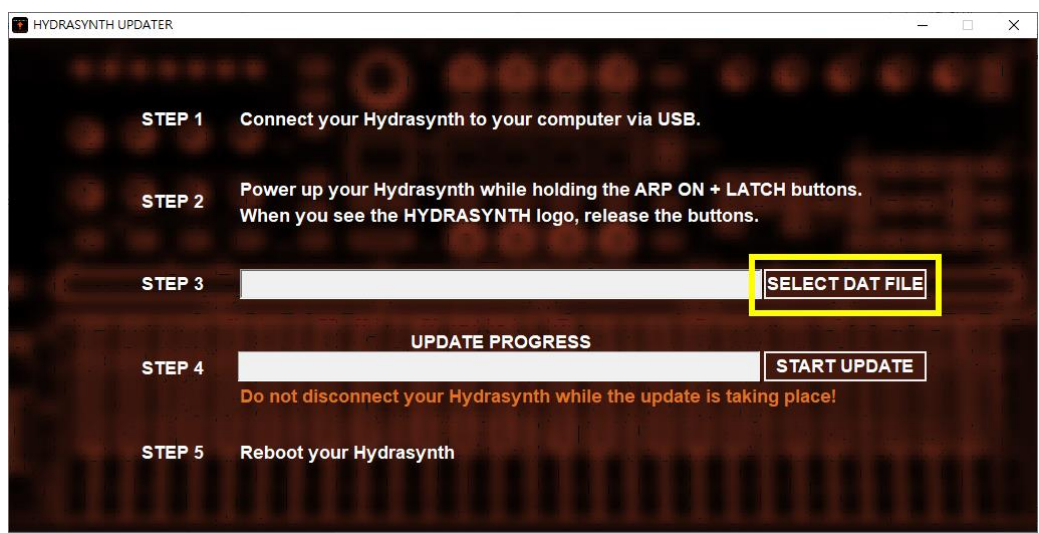

5. Choose the "Hydrasynth Keyboard (or Desktop) V#.#.#.dat file" that you just downloaded.

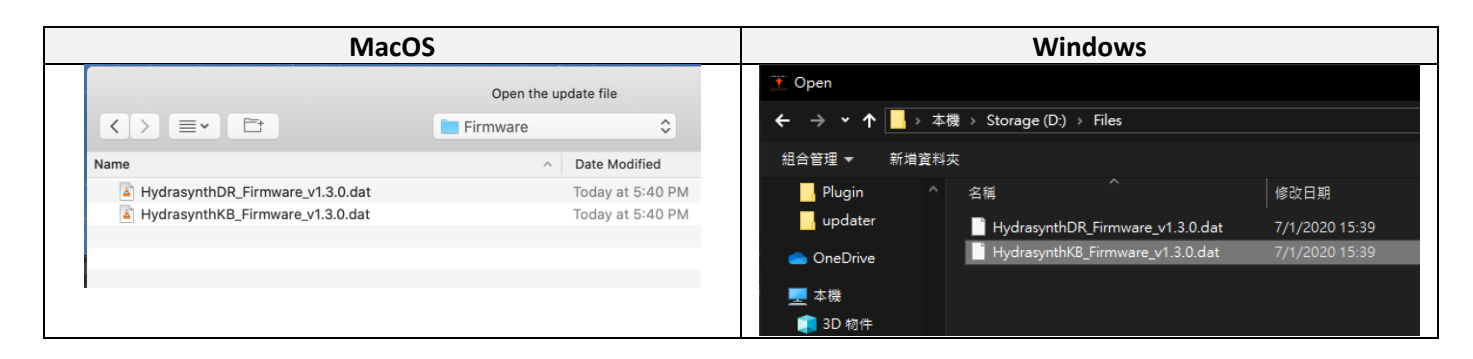

6. Now, click the START UPDATE button and monitor the progress.

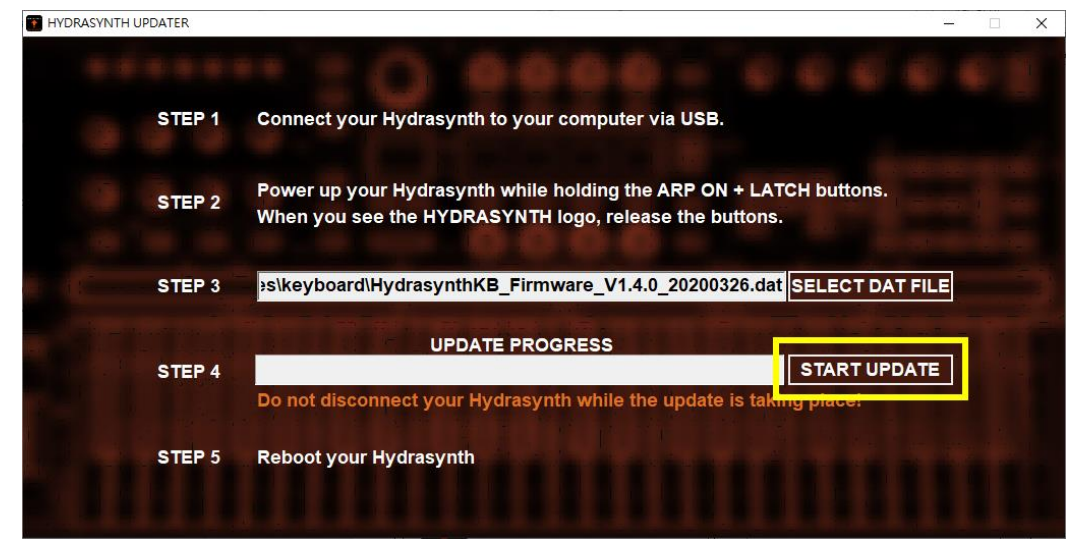

*At this point the Hydrasynth will begin updating. DO NOT STOP THIS PROCESS! It is best to let it complete the update, even if you decide you didn't mean to do it.*

7. Once it is completely done updating, it will tell you that it is finished and to reboot your Hydrasynth. At this point you are finished.

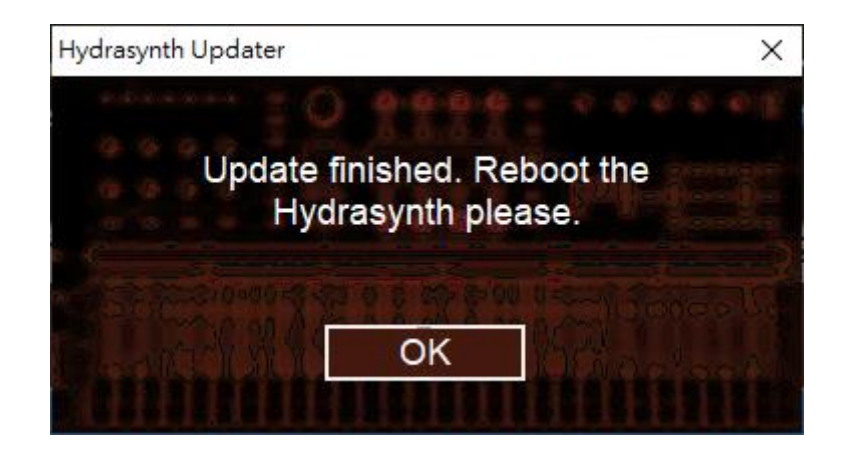

8. Navigate to System page 12 to verify the version of firmware you have in your Hydrasynth.

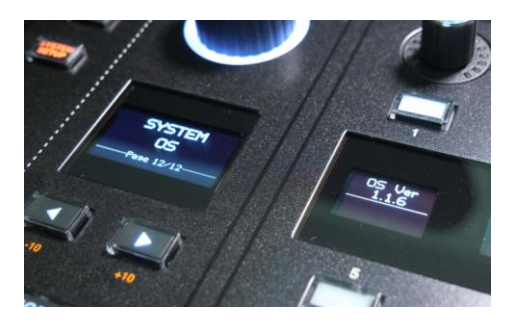

# Calibration after the update

Pitch wheel, modulation wheel and ribbon calibration for Hydrasynth Keyboard.

Occasionally, the firmware update will require that you recalibrate your wheels and ribbon controller. Follow the steps below to recalibrate your controllers.

1. Go to SYSTEM (PAGE 10) and press the #3 button above the text **Calibrt Wheels..**

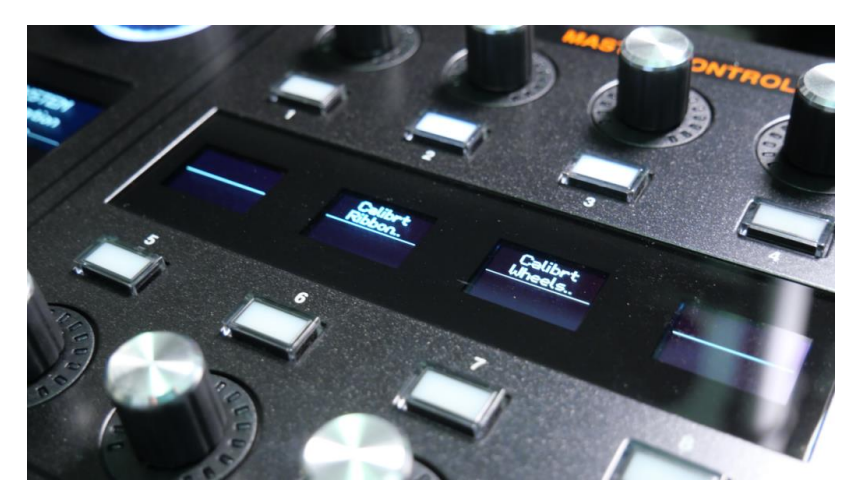

2. Move both wheels until the min.  $= 0$  and the max  $= 127$ 

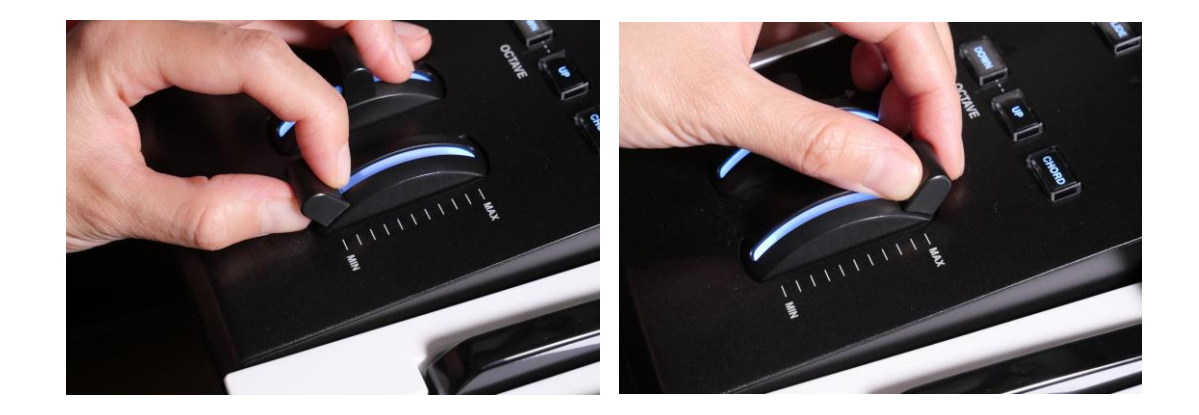

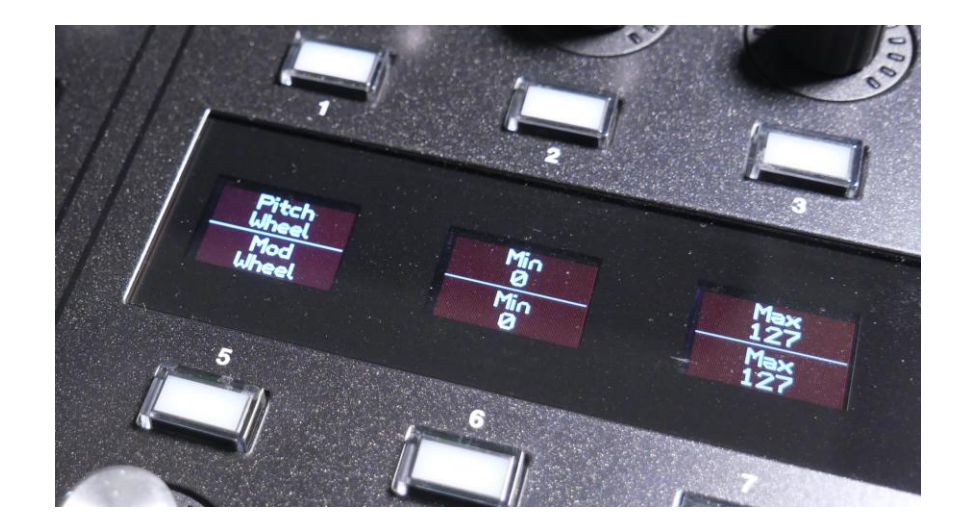

- 3. Press the EXIT button to leave this page.
- 4. Now press the #2 button above the text **Calibrt Ribbon..**
- 5. The display shows C2, C3, C4, C5, C6…..starting on the far left side, touch the ribbon above the lowest C until the C2 display says OK.

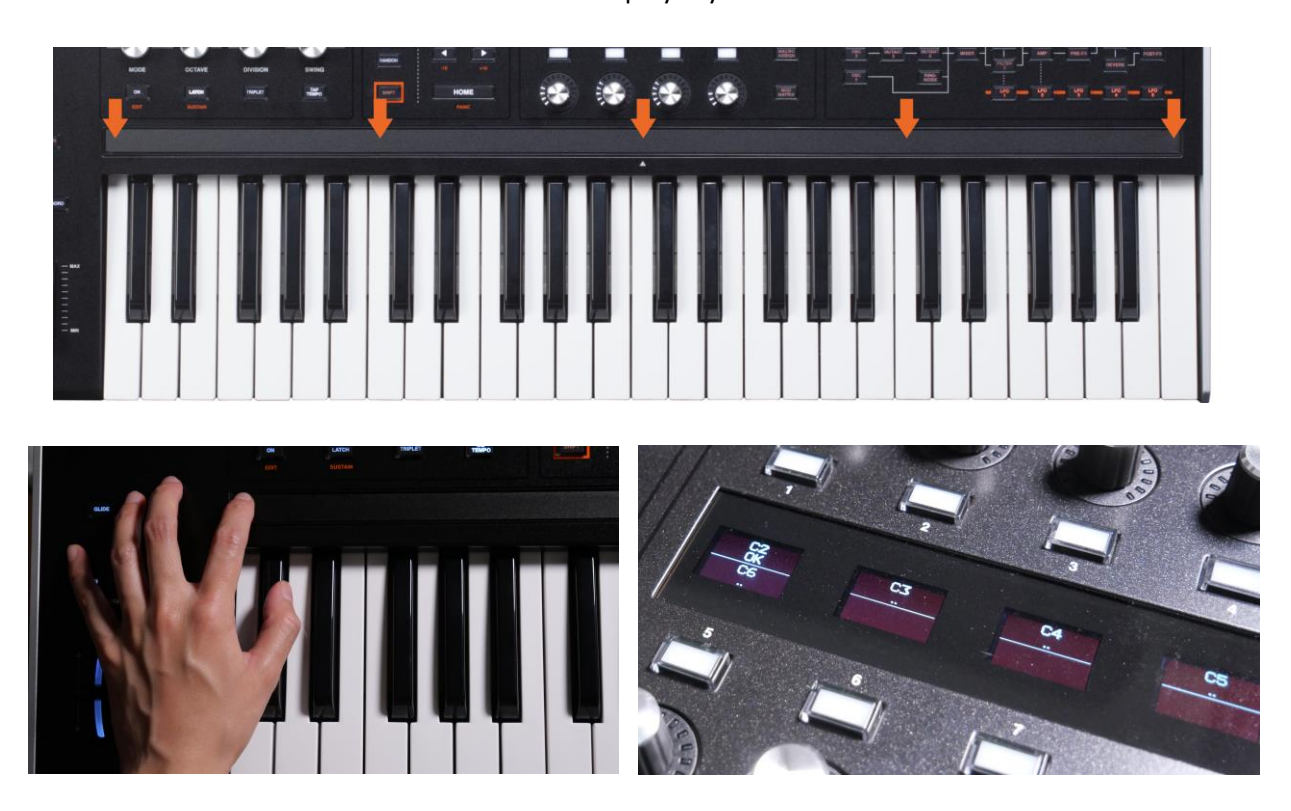

- 6. Next, touch the ribbon at the place where the next C, C3 is until it says OK. Make sure you do not drag on or touch any point in-between the C positions.
- 7. Continue like this up to the high C.
- 8. When all say OK, then press EXIT to return to playing the Hydrasynth